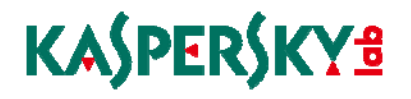

**Kaspersky Anti‐Virus 2011**

## **KAV 2011** 使用手冊

版本:1.1

發佈時間:2010 / 07 / 13

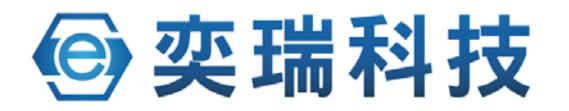

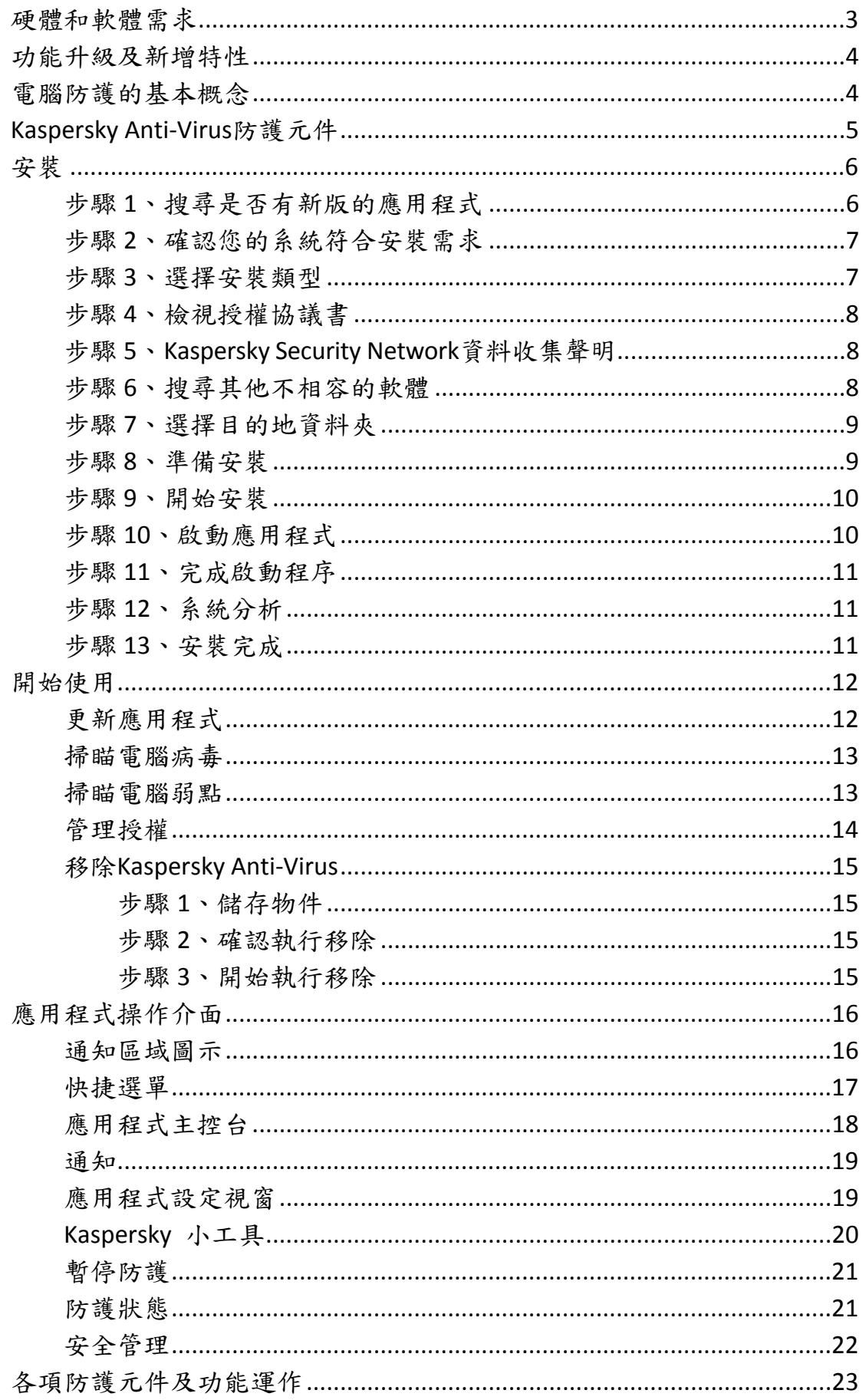

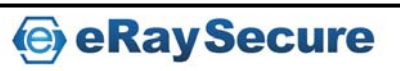

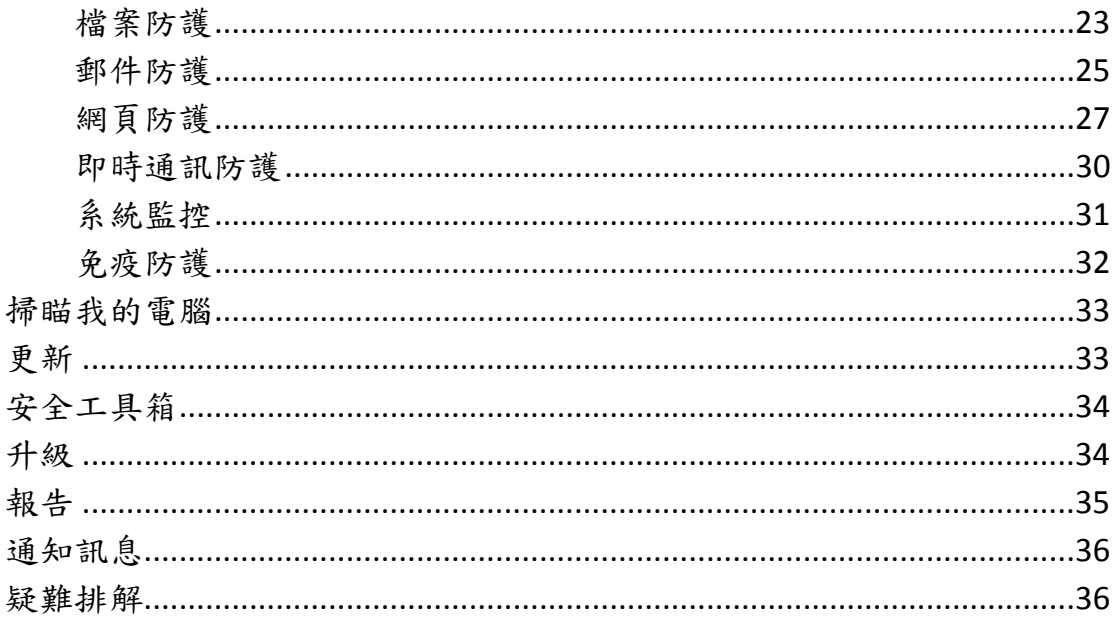

### <span id="page-3-0"></span>硬體和軟體需求

為了確保應用程式的各項功能正常運作,需符合以下最低的軟/硬體需求:

- •一般需求:
	- ●480 MB 硬碟空間
	- •光碟機(用以從光碟安裝應用程式)
	- •Microsoft Internet Explorer 6.0 或以上(用以透過網路更新應用程式資 料庫和模組)
	- ●Microsoft Windows Installer 2.0 或以上
	- •電腦滑鼠
	- •網際網路連線(用以啟動產品)
- •系統需求:
	- •*Windows XP Home Edition*(*SP2* 以上)、*Windows XP Professional* (*SP2* 以上)、*Windows XP Professional x64 Edition*(*SP2* 以上):
		- Pentium 800 MHz 以上(或同等級處理器)
		- 512 MB 記憶體
	- •*Windows Vista Home Basic*(*32/64* 位元)、*Windows Vista Home Premium* (*32/64* 位元)、*Windows Vista Business*(*32/64* 位元)、*Windows Vista Enterprise*(*32/64* 位元)、*Windows Vista Ultimate*(*32/64* 位元):
		- Pentium 1 GHz 以上(或同等級處理器)
		- 1 GB 記憶體(*32* 位元);2GB 記憶體(*64* 位元)
	- •*Windows 7 Starter*(*32/64* 位元)、*Windows 7 Basic*(*32/64* 位元)、 *Windows 7 Home Premium*(*32/64* 位元)、*Windows 7 Professional*(*32/64* 位元)、*Windows 7 Ultimate*(*32/64* 位元):
		- Pentium 1 GHz 以上(或同等級處理器)
		- 1 GB 記憶體(*32* 位元);2GB 記憶體(*64* 位元)
- •小筆電系統需求:
	- ●Intel Atom 1.33 MHz (Z520)以上 (或同等級處理器)
	- •Intel GMA950 64 MB 以上記憶體顯示卡
	- •螢幕視窗必須大於 10.1 吋
	- •*Windows XP Home Edition*(*SP2*)或以上作業系統

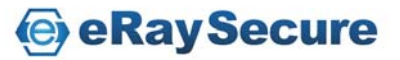

### <span id="page-4-0"></span>功能升級及新增特性

- 全新的系統監控防護元件,監控系統中所監控的應用程式活動資訊可提 供其他防護功能判斷分析。當防護元件偵測到可疑程式執行動作後可根 據應用程式活動記錄,將可疑程式所執行的動作進行回溯。
- 藉由背景掃瞄模組,可以讓電腦於閒置時進行病毒掃瞄,而當您回來使 用電腦時自動停止掃瞄。在您使用電腦時保持運作效能,同時可以兼顧 電腦的安全性。
- 當您安裝 Kaspersky Anti-Virus 時,可以切換為安裝 Kaspersky Internet Security 來試用體驗。如果使用滿意之後,將來可以選擇購買授權繼續 使用。不需要另外進行移除後重新安裝的動作。

### 電腦防護的基本概念

Kaspersky Anti‐Virus 防護已知與未知的威脅、網路與入侵攻擊與其它不必 要的資訊干擾您的電腦。每一種威脅都由各自的防護元件進行處理。各個 元件都能加以設定及獨立關閉或啟用。

除了防護元件持續提供的保護之外,我們建議您定期的執行完整掃瞄。這 是相輔相成的方式來避免防護元件尚未偵測的惡意程式繼續存在。因為某 些原因,當您調整元件防護等級或關閉某些防護時,就可以藉由掃瞄協助 您完整防護電腦。

為了使 Kaspersky Anti-Virus 保持在最新的狀態, 您必須定期更新資料庫及 升級程式版本。預設將會自動進行資料庫更新。但必要時,您仍可以隨時 點選更新及手動升級程式版本。

您可以使用應用程式控制個別管理電腦上所開啟的應用程式。應用程式控 制是根據程式資訊內容進行管理,這些程式資訊通常是包含設定及重要資 料的檔案、資料夾或登錄機碼,及使用者檔案(我的文件資料夾、Cookies 及使用者活動歷程等)。

某些需要偶爾使用的特定工作可以使用內建的工具或精靈來執行,例如瀏 覽器設定或隱私清理精靈。

### <span id="page-5-0"></span>**Kaspersky Anti‐Virus**防護元件

我的防護中包括三個群組,由不同程式元件進行防護:

- 檔案文件、個人數位身分資料、使用者帳號及密碼和信用卡資訊等, 由檔案防護及免疫防護提供防護。
- 電腦中所安裝的應用程式或作業系統檔案,由郵件防護、網頁防護、 即時通訊防護、系統監控及免疫防護提供防護。
- 線上安全包含網路銀行、線上購物電子付費系統、病毒電子郵件等, 由郵件防護、網頁防護、即時通訊防護及網路釣魚防護提供防護。

您可以在應用程式主控台中點選我的防護,於右方的圖表詳細檢視各個群 組所使用的防護元件。

防護元件即時提供電腦全面性的防護:

#### 檔案防護

檔案防護可以預防電腦中的檔案受到感染。當系統啟動時檔案防護將 會掃瞄您開啟、儲存或執行的檔案以及所有連接的磁碟。Kaspersky Anti‐Virus 會攔截每次存取檔案的動作並掃瞄檔案是否安全。確認檔案為受 感染或正常之後才能開啟使用。如果檔案受感染且無法解毒,將會立即刪 除並建立備份或直接將檔案移至隔離區。

#### 郵件防護

郵件防護可以掃瞄經由傳送及接收郵件中的惡意檔案。如果於郵件中 偵測到威脅,防護元件將執行相關的處理動作;若未發現威脅,郵件將會 立即恢復使用。

#### 網頁防護

網頁防護能攔截或封鎖網頁中具有威脅的惡意指令碼,也將會監控所 有 HTTP 流量。此外還能封鎖惡意網站的存取。

#### 即時通訊防護

即時通訊防護藉由掃瞄即時通訊軟體協議所接收的資訊,確保使用即 時通訊軟體時的安全性。讓您絕對安心地使用任何一款即時通訊軟體。

#### 系統監控

系統監控中所監控的應用程式活動資訊,可提供給其他功能防護功能 判斷分析使用。如果開啟儲存活動記錄的功能,當電腦產生任何異常時, 您可以執行回溯可疑程式動作恢復遭惡意程式變更的設定。

#### 免疫防護

免疫防護提供主動防禦技術,在最新的惡意程式威脅危害系統前即可 偵測處理。免疫防護將監控及分析電腦所有應用程式的行為。Kaspersky Anti‐Virus 根據這些行為來判斷是否具有危險性。所以除了防範已知威脅 外,也能偵測還沒有被發現的未知威脅。

<span id="page-6-0"></span>安裝

利用設定精靈來安裝 KAV 2011。

建議在安裝前,先關閉所有執行中的應用程式。

要在您的電腦安裝 KAV 2011, 請執行產品光碟中的安裝程式(\*.EXE 檔)。

透過網路下載的安裝程式與光碟片裡面的程式相同。 建議您在安裝前,先至卡巴斯基網站檢查是否有新版的應用程式。

卡巴斯基安裝程式在開始安裝時,將會透過網際網路搜尋卡巴斯基實驗室 伺服器上是否有新版的安裝程式,當有搜尋到新版的安裝程式,便會提示 您進行下載,當下載完畢,即立刻開始安裝,若取消下載,安裝程式便會 在標準模式下進行。

應用程式安裝是透過精靈來完成,每個視窗包含一組按鈕以控制安裝程 序,以下將說明它們的作用:

- ●下一步:同意動作,並切換到下一個安裝程序。
- •上一步 :返回上一個安裝程序。
- •取消:取消安裝。
- •完成:完成應用程式安裝過程。

詳細的安裝步驟將在以下介紹。

#### 步驟 1、搜尋是否有新版的應用程式

若是透過光碟進行安裝,或已經下載安裝程式一段時間,建議您在安裝 前先至卡巴斯基官方網站(www.kaspersky.com.tw)檢查是否有新版本的 應用程式。

產品下載連結:

http://www.8066.com.tw

注意:建議您安裝最新版的應用程式,以獲得最佳的相容性與效能。

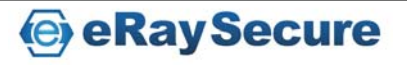

<span id="page-7-0"></span>步驟 2、確認您的系統符合安裝需求

安裝前請先確認電腦的作業系統和更新程式(service packs)符合「硬體和 軟體需求」,並請確認您擁有安裝軟體所需的管理者權限。

若未符合需求,螢幕上會顯示相關的通知訊息。我們建議您在安裝卡巴斯 基實驗室的產品之前,先透過 **Windows Update** 服務安裝更新程式。

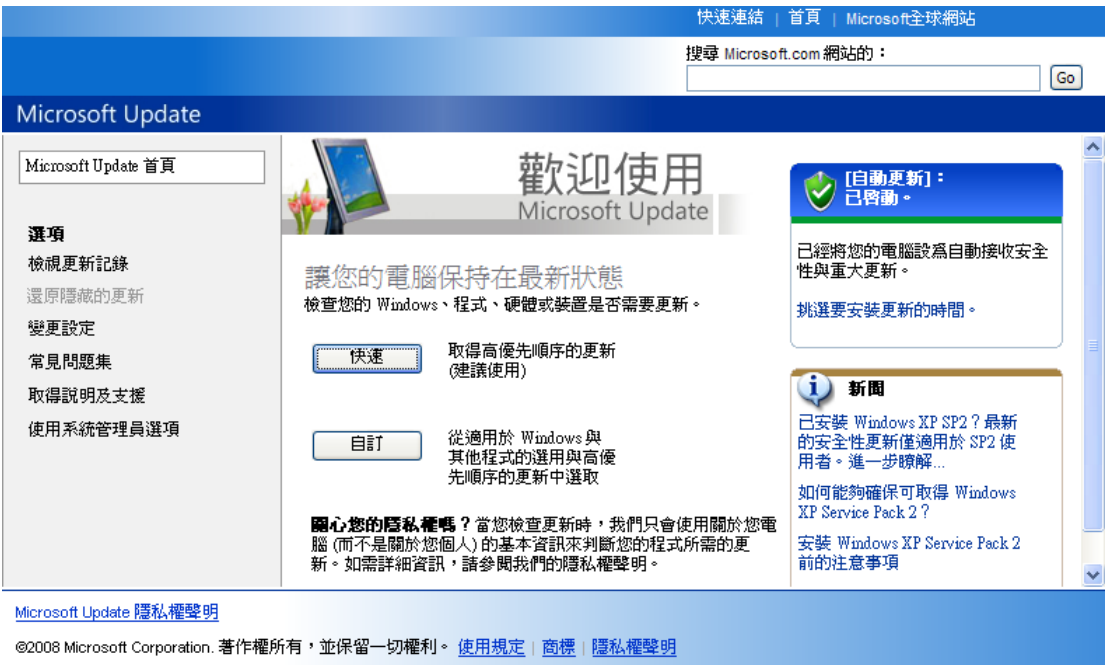

### 步驟 3、選擇安裝類型

如果您的系統已符合需求,且在卡巴斯基實驗室上沒有新的版本,或者您 已經取消較新版本的安裝,設定精靈將會安裝目前的版本至您的電腦中。

在此安裝步驟, 您可以選擇最適合您的安裝項目:

- •快速安裝:請點選下一步直接進行安裝(自訂安裝項目未選取), 應用程式將會依照卡巴斯基實驗室的建議安裝應用程式。在安裝完成 之後,應用程式設定精靈將會啟動。
- •自訂安裝:在這個情況之下(**<sup>V</sup>** 自訂安裝項目已選取),您可以指定 應用程式的安裝路徑,且可透過精靈啟動與設定應用程式。

如果您選擇第一項(快速安裝),應用程式設定精靈將會要求您檢視授權 協議書與 Kaspersky Security Network 資料收集聲明。接下來,應用程式將 會安裝至您的電腦中。

如果您選擇第二項(自訂安裝),將會在每一個安裝步驟被要求進行確認。 要進行安裝,請點選下一步。取消安裝,請點選取消。

**e** eRay Secure

### <span id="page-8-0"></span>步驟 4、檢視授權協議書

在此步驟,您應該檢視與卡巴斯基實驗室之間的授權協議書。

- •請仔細閱讀協議書,如果您同意協議內容,請點選接受按鈕。應用程 式將繼續。
- •取消安裝,請點選取消按鈕。

### 步驟 5、Kaspersky Security Network資料收集聲明

在此步驟,您將參與 Kaspersky Security Network 計畫。傳送在您電腦中偵 測到的新威脅至卡巴斯基實驗室,傳送由卡巴斯基實驗室分配的唯一 ID 號 碼與系統資訊。在此,卡巴斯基實驗室保證隱私資料將不會被洩漏。

檢視 Kaspersky Security Network 資料收集聲明。如果您同意所有的協議, 請保留勾選 **V** 我同意參與 **Kaspersky Security Network**,然後點選安裝按鈕。

#### 步驟 6、搜尋其他不相容的軟體

在此步驟,精靈將搜尋其他廠牌的防毒軟體或不相容的程式,因為這些程 式會與 Kaspersky Anti‐Virus 產生衝突。如果沒有發現任何不相容的軟體, 精靈將會自動進行下一個安裝步驟。

如果在您的電腦中發現其他的防毒軟體,將會顯示於螢幕。在您安裝之前 會要求進行移除。移除完畢後請務必重新啟動電腦。

之後精靈將會繼續進行安裝,請點選下一步按鈕。

<span id="page-9-0"></span>步驟 7、選擇目的地資料夾

只有選擇自訂安裝才會出現此步驟。

在這個步驟,您將確認要安裝應用程式的資料夾。預設路徑為:

- •<disk>\Program Files\Kaspersky Lab\Kaspersky Anti‐Virus 2011\ ‐ 32 位 元作業系統
- •<disk>\Program Files(x86)\Kaspersky Lab\Kaspersky Anti‐Virus 2011 2011\ ‐ 64 位元作業系統

您也可以指定其他的資料夾,請點選瀏覽按鈕,在標準資料夾視窗中選擇 資料夾,或輸入欲安裝的路徑。

請記住!如果您是以手動的方式輸入完整安裝路徑,最多不可以超過200 個字元或包含任何特殊字元。

設定完成,請點選下一步按鈕。

#### 步驟 8、準備安裝

只有選擇自訂安裝才會出現此步驟。完整安裝將會略過此步驟。

在初始化與自訂安裝應用程式時,建議您勾選在安裝前啟用自我防護功 能。若在安裝過程中發生錯誤,此功能可協助您回溯至原本的狀態。若無 法正常安裝完成,嘗試再次安裝時,則建議您取消勾選此項目。

如果透過 Windows 遠端桌面的方式安裝,建議取消勾選在安裝前啟用自 我防護功能,如果勾選此項,安裝程序可能會中斷或安裝異常。

如果您使用遠端桌面方式安裝,且尚未取消勾選此功能,請按取消跳出設 定精靈。重新進行安裝後點選自訂安裝並取消勾選在安裝前啟用自我保護 功能即可繼續安裝。

設定完成,請點選安裝按鈕。

當在 Windows XP 安裝 Kaspersky Anti-Virus 2011 元件時, 目前的網路連線 將被終止。被終止的連線將在稍後恢復。

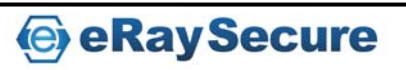

<span id="page-10-0"></span>步驟 9、開始安裝

安裝應用程式元件將會需要一點時間,請稍後精靈完成安裝。一旦所有元 件安裝完畢,精靈將會自動進行到下一個步驟。

- 如果安裝過程因為有病毒或惡意程式導致錯誤,企圖讓安裝程序失 敗,設定精靈將會顯示解毒工具下載訊息。
- 如果您要下載解毒工具,設定精靈將會自動從卡巴斯基實驗室伺服器 下載,並在下載完成後立即執行安裝。如果遇到無法下載時,請您自 行點選或輸入網址前往下載。
- 當您執行完解毒工具並刪除病毒後,請重新執行安裝步驟。

步驟 10、啟動應用程式

您必須完成啟動程序後才能使用完整功能。

您必須連線網際網路才能進行啟動程序。

啟動方式總共有三種:

z 啟動商業授權:以註冊後所取得的「啟動碼」來進行啟動。

如果您輸入 Kaspersky Internet Security 啟動碼,安裝程序將會在啟動程序 完成後自動切換為安裝 Kaspersky Internet Security。

- z 啟動試用授權:安裝試用版本,並試用完整功能一個月(一台電腦僅 能試用一次),試用期結束後將無法繼續啟動試用授權。
- z 稍後啟動:第一次安裝啟動時可選擇稍後啟動,但選擇該選項後僅能 進行一次病毒資料庫更新。

如果 Kaspersky Anti‐Virus 安裝完成後隨即被移除,授權資訊仍會被儲存。

繼續進行安裝,請點選下一步按鈕。

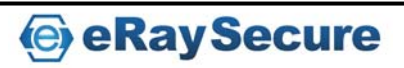

#### <span id="page-11-0"></span>步驟 11、完成啟動程序

安裝精靈將會顯示啟動程序完成訊息,告知您已經成功安裝授權,並會顯 示授權的相關資訊:授權類型(試用或商業授權)、授權使用的電腦數量 及授權到期日。

繼續進行安裝,請點選下一步按鈕。

#### 步驟 12、系統分析

本步驟將會針對 Microsoft Windows 作業系統所包含的應用程式建立信任 清單,以防止系統檔案執行時遭受限制或進行多餘的掃瞄。

當分析完畢後,設定精靈將會自動下一個步驟。

### 步驟 13、安裝完成

設定精靈完成所有步驟後將會顯示安裝完成。要開始使用 Kaspersky Anti‐Virus,請確認已經勾選啟用 **Kaspersky Anti‐Virus**,並點選完成。

某些狀況下,您會需要重新啟動電腦才能完成安裝。

如果已經勾選啟用 **Kaspersky Anti‐Virus**,將會於重新啟動電腦後自動執行 Kaspersky Anti‐Virus。

如果取消勾選啟用 **Kaspersky Anti‐Virus**,之後您必須自行手動開啟 Kaspersky Anti‐Virus。

### <span id="page-12-0"></span>開始使用

Kaspersky Anti‐Virus 完成安裝後就可以立即使用。為了確保防護功能確實 運作,建議您完成安裝設定後馬上依照下列步驟操作:

- 更新資料庫。
- 執行完整掃瞄及弱點掃瞄。
- 確認電腦防護狀態為受到防護,如果電腦存在安全性風險,請點選 立即修復!來解決。

### 更新應用程式

注意!您必須連上網際網路才能更新 Kaspersky Anti‐Virus。

Kaspersky Anti‐Virus 的資料庫包含威脅特徵碼、垃圾郵件的詞組、網路攻 擊的說明...等。然而,當應用程式安裝後,其所包含的資料庫會變成過期, 因為卡巴斯基實驗室會定期更新資料庫和應用程式模組。

您可以在應用程式設定時,選擇合適的更新模式。預設下,KAV 會自動檢 查卡巴斯基伺服器的更新,若伺服器上有新的更新,KAV 就會下載並安裝。

為了保持您的電腦在最新的防護狀態下,我們建議您在安裝後立即更新。

手動更新 Kaspersky Anti‐Virus:

- 1. 開啟主控台。
- 2. 點選左邊視窗的更新中心。
- 3. 點選開始更新。

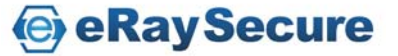

<span id="page-13-0"></span>掃瞄電腦病毒

惡意軟體的作者一直努力掩飾他們的執行程序,因此,您也許不會注意到 電腦上存在著惡意軟體。

當應用程式安裝後,它會自動執行即時掃瞄。這個工作能夠搜尋和清除在 系統啟動時所載入的惡意檔案。我們同時建議您定期執行完整掃瞄工作。

開始*/*停止病毒掃瞄工作:

- 1. 開啟主控台。
- 2. 在左邊視窗選擇我的掃瞄(完整掃瞄、快速掃瞄)。
- 3. 點選開始完整掃瞄/開始快速掃瞄就會進行掃瞄工作。

#### 掃瞄電腦弱點

您的電腦可能由於所安裝的應用程式包含漏洞,導致系統遭到入侵而被破 壞。為了找出問題並加以排除,建議您使用弱點掃瞄功能。

開始弱點掃瞄工作:

- 1. 開啟應用程式主控台。
- 2. 在左邊視窗選擇安全工具箱。
- 3. 選擇弱點掃瞄。
- 4. 點選開始。

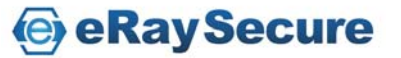

<span id="page-14-0"></span>管理授權

卡巴斯基需要利用合法的商業授權進行線上啟動才能使用完整操作。授權 檔案內含授權編號、授權類型、啟動日期及授權到期日等相關資訊。

第一次安裝 KAV 過程中,如果您沒有啟動商業授權或試用授權,選擇稍後 啟動,那麼 KAV 將只會進行一次更新病毒資料庫,而不會更新本身的程式 版本。若您是使用試用版本,一旦試用到期後更新功能將會停止運作。

當商業授權到期後,卡巴斯基仍可繼續運作,但更新功能將被停用。您仍 可使用其他的防護元件及利用到期前的資料庫來進行掃瞄。為了使電腦受 到完善的保護,授權到期前兩週將會在卡巴斯基啟用時提醒您授權即將到 期。建議您在到期前立刻更新授權。

- •檢視授權協議請點選檢視終端使用者授權協議。
- •刪除授權請點選授權編號旁邊的 **X** 圖示。
- •啟動新的商業授權請點選啟動商業授權。
- •需要更新或購買授權請點選購買授權連線到相關網頁進行購買。

#### <span id="page-15-0"></span>移除Kaspersky Anti‐Virus

移除Kaspersky Anti‐Virus後,您的電腦及個人資料將無法受到保護。

卡巴斯基設定精靈將協助您移除 Kaspersky Anti‐Virus,啟動精靈方式如下:

點選開始後進入程式集,點選 Kaspersky Anti-Virus 2011 內的修復或移除, 於接下來開啟的頁面中點選移除。

步驟 1、儲存物件

此步驟您可以選擇儲存於下次安裝時使用的相關資訊。例如當新版本推出 時,您可以儲存目前資訊以利後續安裝時直接套用。

預設將會完整解除安裝,全部資料將不保留。

- 儲存應用程式物件的方式如下:
	- 1. 選擇儲存應用程式物件。
	- 2. 勾選您要儲存的項目類型:
		- ◆ 啟動資料-若授權尚未到期, 在下次安裝時可以自動套用此啟動 資料。
		- ◆ 垃圾郵件防護資料庫 包含目前所使用的垃圾郵件特徵碼。
		- ◆ 備份及隔離區資料庫 經掃瞄後放置於備份及隔離區的檔案。
		- 防護設定 包含目前使用的功能設定。
		- **◆ iSwift 和 iChecker 資料 –** 執行過掃瞄後的資訊檔案。

步驟 2、確認執行移除

一旦移除所有元件之後,您的電腦及個人資料將不再受到保護,此頁面將 會請您再次確認是否移除所有應用程式元件。確認要解除安裝,請按移除。 移除過程中要停止移除動作,您可以隨時點選取消中止移除安裝的操作。

步驟 3、開始執行移除

此步驟設定精靈將會移除電腦上所安裝卡巴斯基應用程式元件。請稍後解 除安裝步驟完成。

當您完成解除安裝後必須重新啟動電腦。如果您沒有立即重新啟動電腦, 移除程序將會先暫停,直到您稍後重新啟動電腦才會完成整個移除步驟。

## <span id="page-16-0"></span>應用程式操作介面

應用程式具備友善、簡單、易用的操作介面。

除了主程式介面, 還有一些外掛程式, 包含 Microsoft Office Outlook、 Microsoft Outlook Express(Windows Mail)、The Bat!(掃瞄病毒和垃圾郵 件)、 Thunderbird、Thunderbird、Mozilla Firefox、Microsoft Internet Explorer 和 Microsoft Windows Explorer。上述的外掛程式可以延伸主程式功能,管 理和調整相關郵件防護和垃圾郵件防護元件。

#### 通知區域圖示

安裝應用程式後,卡巴斯基圖示會顯示在 Microsoft Windows 工作列的通 知區域。

這個圖示是應用程式運作的指標,它能反應出防護狀態和正在執行的工 作。如果是鮮明的彩色圖示,表示所有或部份防護元件正在執行;假如是 灰色圖示,表示所有的防護元件已停用。

應用程式圖示會依照執行的工作而改變狀態:

- -掃瞄電子郵件。
- -掃瞄網路流量。
- -更新應用程式資料庫和應用程式模組。
- ■一電腦需要重新啟動以套用更新。
- -某些元件發生錯誤或所有防護元件已停用。

要開啟快捷選單,請在圖示上按滑鼠右鍵。

若要開啟應用程式主控台,請在圖示上點擊滑鼠左鍵2下。

假如有啟用新聞通知,當卡巴斯基實驗室的新聞送達時,新聞圖示 名會出 現在通知區域。以滑鼠點擊即可檢視新聞。

<span id="page-17-0"></span>快捷選單

在此選單,您可以執行基本的防護工作。

此選單包含下列項目:

- •更新:開始應用程式模組和資料庫更新,並安裝更新至電腦。
- •虛擬鍵盤:顯示虛擬鍵盤。
- •**Kaspersky Anti‐Virus**:開啟應用程式主控台。
- •暫停防護**/**恢復防護:暫時停用或啟用即時防護元件。這個選項並不 會影響產品更新或病毒掃瞄工作的執行。
- •設定:開啟應用程式設定頁面。
- •關於:顯示應用程式的相關資訊。
- •離開:關閉應用程式(當選擇此項目之後,應用程式會從電腦記憶體 中卸載)。

假如病毒掃瞄工作正在執行時,開啟快捷選單可看到工作狀態(完成百分 比)。應用程式會依照您在快捷選單所選擇的工作,而移至相對應的主控 台視窗。

### <span id="page-18-0"></span>應用程式主控台

主控台包含三個部份:

- ●最上面的視窗,顯示電腦目前的防護狀態。總共有三種防護狀態,每 一種狀態會顯示不同的顏色,就像紅綠燈的燈號一樣。
	- 綠色表示電腦處於正常的防護狀態。
	- 黃色和紅色表示有安全威脅,包含設定及應用程式操作、惡意軟 體、資料庫過期、停用防護元件…等,這些安全威脅必須消除, 請點選立即修復!來檢視詳細資訊與修復。
- •導航欄:用來快速切換到任意應用程式功能,執行病毒掃瞄工作及更 新工作等。
- •右邊視窗包含應用程式的功能資訊,方便您調整各項設定、執行病毒 掃瞄和下載更新等。

您也可以使用以下按鍵:

- •設定:切換到應用程式設定。
- •報告:切換到事件清單列表。
- •隔離區:切換到已偵測威脅。
- •授權:切換到授權管理。
- •我的卡巴斯基帳號 :可連線至技術支援網站建立個人帳戶。
- •支援:開啟系統資訊和卡巴斯基實驗室的相關資源(技術支援服務、 論壇)。
- •說明:切換到應用程式說明。

注意:您可以變更應用程式的介面外觀,使用自訂的圖片和顏色。

#### <span id="page-19-0"></span>通知

假如在應用程式運行時發生事件,Microsoft Windows 工作列上的卡巴斯基 圖示就會跳出通知訊息。

依據事件對電腦安全的嚴重性程度,您可能會接收到下列數種通知:

- •警示:當發生關鍵事件。舉例來說,當您的系統偵測到病毒或危險行 為,應該立即決定要做出何種反應。這種類型的通知為紅色。
- •警告:發生潛在危險事件。舉例來說,您的系統偵測到潛在感染檔案 或可疑活動時,您必須告知應用程式該事件的危險程度。這種類型的 通知為黃色。
- •通知:並不緊急的事件。例如內容過濾元件的相關操作。這種類型的 通知為綠色。

應用程式設定視窗

應用程式設定視窗可以從主控台或快捷選單來開啟。

要檢視這個視窗,請點選主控台右上角的設定,或選擇快捷選單中的設定。

各項元件、設定項目或其他內容都放置於左側上方的四種群組內。

- 防護中心
- 我的掃瞄
- 更新中心
- 進階設定

設定視窗包含兩部份:

•左邊視窗可以存取應用程式元件、病毒掃瞄工作和更新工作等。

•右邊視窗包含各元件及工作的設定。

### <span id="page-20-0"></span>Kaspersky 小工具

當 Kaspersky Anti‐Virus 安裝於 Microsoft Windows Vista 或 Microsoft Windows 7 作業系統時, 您可以使用 Kaspersky 小工具。

小工具可以讓您更快速開啟主要功能選項:防護狀態、病毒掃描和報告等。 當 Kaspersky Anti-Virus 安裝於 Microsoft Windows 7 時,小工具將會自動於 桌面上顯示。當安裝於 Microsoft Windows Vista 時,必須由您手動將小工 具新增至 Microsoft Windows 工具。

小工具的顏色直接表明目前電腦的防護狀態,如同主控台顯示的防護狀 態。綠色表示電腦受到良好防護,黃色代表存在安全性風險,而紅色則代 表電腦存在危險性風險。灰色則表示目前狀態是暫停防護。

小工具也會顯示更新狀態:當下載資料庫更新或模組更新時,小工具上會 出現旋轉的地球圖示。

您可以使用小工具介面來執行下列主要工作:

- 檢視報告
- 開啟主控台

#### 設定小工具

小工具的兩個快捷鍵可以由您自訂選項功能:

- 編輯設定
- 檢視報告
- 暫停/恢復防護

另外,您也可以變更小工具的顯示介面。

設定小工具的方式如下:

- 1. 將滑鼠游標移至小工具並開啟右方的選項。在左右邊圖示的下拉式 選單選擇要顯示的功能。
- 2. 於上方的左右箭頭即可選擇小工具介面。
- 3. 完成後按確定。

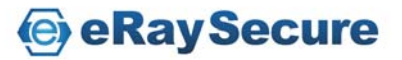

<span id="page-21-0"></span>暫停防護

當 Kaspersky Anti‐Virus 安裝完畢後將會在每次系統開啟時自動執行。您可 以手動選擇暫停即時防護,暫停防護指的是暫時停止所有防護一段時間。

要暫停防護您的電腦:

- 1. 從快捷選單中,選擇暫停防護。
- 2. 暫停防護視窗會被開啟,請選擇您要啟用防護的時間:
	- 設定暫停防護時間**<**時間間隔**>**:在指定的時間之後,防護將被啟 用。請從下拉選單中選擇合適的時間間隔。
	- 重新開機後恢復防護:防護將在系統重新啟動後恢復(需勾選在 電腦啟動時,啟動 **Kaspersky Anti‐Virus**)。
	- 暫停防護:防護由您手動恢復。若要啟用防護,請從快捷選單中 選擇恢復防護。

防護狀態

卡巴斯基病毒掃瞄元件的效能都會記錄於報告。報告中您可以檢視已偵測 的受感染的檔案及危險檔案數量,並可得知這些檔案是否已經被解毒、刪 除或隔離。防護狀態圖示將會以顏色來提醒使用者。當偵測到惡意檔案, 狀態圖示將會顯示為紅色,並會建議使用者立刻刪除。

檢視防護狀態資訊:

- 1. 開啟主控台。
- 2. 點選報告。

排除防護狀態中的問題:

- 1. 開啟主控台。
- 2. 點選報告。

3. 點選狀態頁籤。如果要重新顯示隱藏訊息,請點選顯示隱藏訊息。 如何排除已偵測威脅:

1. 開啟主控台。

2. 點選報告。

3. 點選已偵測威脅頁籤。

4. 按滑鼠右鍵選擇要執行動作的物件,並從選項中選擇執行動作。

檢視防護狀態報告:

- 1. 開啟主控台。
- 2. 點選報告。

3. 點選報告頁籤。若想檢視每項防護更詳細的資訊,請點選詳細報告。

**e** eRay Secure

<span id="page-22-0"></span>安全管理

在應用程式的主控台上,會隨著防護狀態而顯示不同的顏色(紅、黃、綠)。 當問題發生時,我們建議立即修正這些問題。

只要按下立即修復!,您就可以檢視問題清單,裡面有詳細的說明和解決 方案,其先後順序是依照嚴重性來決定:最前面一最嚴重的問題,會顯示 紅色狀態圖示;次之一較不重要,會顯示黃色狀態圖示;最後則是一般訊 息。

每個問題都有詳細的說明及解決方式:

- •立即清除:透過對應的按鍵(立即處理、啟用防護),您可以修正該 問題。
- •稍後清除:假如因為某些原因無法立即清除,您可以稍後再執行這個 動作,請點選隱藏訊息。若要再次顯示比隱藏訊息,請點選顯示隱藏 訊息。

注意:若是重大問題即無此選項,例如惡意物件無法解毒、元件損毀或應用 程式損壞。

### <span id="page-23-0"></span>各項防護元件及功能運作

### 檔案防護

檔案防護可以預防電腦中的檔案受到感染。當系統啟動時檔案防護將會掃 瞄您開啟、儲存或執行的檔案。

預設檔案防護將只掃瞄新增及變更的檔案。您可以在安全防護等級調整防 護設定。當偵測到威脅時,將會執行所設定的動作,預設是由防護自動選 擇動作。

卡巴斯基實驗室專家建議,請不要任意變更防護設定。我們已經最佳化預 設的防護設定。如果您變更設定後想要恢復預設值,請點選預設等級按鈕。

變更設定方式如下:

- 1. 開啟主控台並點選右上方的設定。
- 2. 於防護中心選擇檔案防護。
- 3. 點選設定。
- 4. 依需求變更設定值。

元件運作演算法

檔案防護在系統啟動時就會啟用,並在記憶體中執行,可用以掃瞄所有開 啟、儲存或執行的檔案。檔案防護預設將只掃瞄新增及變更的檔案。

檔案防護演算法運作如下所示:

- 1. 攔截所有使用者或程式企圖存取的任何檔案。
- 2. 根據 iChecker 和 iSwift 資料庫分析所截獲檔案的資訊,並判斷是否 進行掃瞄。

掃瞄進行時將會執行的動作:

- 根據惡意程式資料庫掃瞄檔案是否感染病毒。資料庫具有所有惡意 程式跟已知威脅的描述說明,並提供解毒方法。
- 檔案分析完畢之後,您可以執行的動作為:
	- 如果發現檔案受到感染,檔案防護將會先封鎖該檔案及建立備 份,接著進行解毒。如果解毒成功檔案即可恢復使用。解毒失敗 則檔案將被刪除。

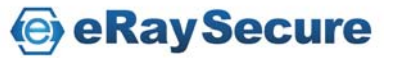

- 如果檔案偵測出可疑物件,但不確定是否真為惡意程式,檔案防 護將會在進行解毒後,將檔案移動至隔離區。
- 如果未於檔案中發現惡意程式,檔案會立刻恢復使用。

檔案防護在檔案受感染或可能受感染時都會以訊息通知,並要求您在詢問 視窗中選擇更進一步的動作:

- •隔離檔案。掃瞄完畢後隔離,更新完畢後用新的資料庫再掃瞄一遍。
- •刪除檔案。
- •略過。如果您確定該檔案不包含惡意程式。

<span id="page-25-0"></span>郵件防護

郵件防護可以掃瞄經由傳送及接收郵件中的可疑檔案。當系統啟動時,郵 件防護將會掃瞄所有藉由 POP3、SMTP、IMAP、MAPI 及 NNTP 傳輸協定傳 遞的電子郵件。

您可以在安全防護等級調整防護設定。當偵測到威脅時,將會執行所設定 的動作,預設是由防護自動選擇動作。

卡巴斯基實驗室專家建議,請不要任意變更防護設定。我們已經最佳化預 設的防護設定。如果您變更設定後想要恢復預設值,請點選預設等級按鈕。

變更設定方式如下:

- 1. 開啟主控台並點選右上方的設定。
- 2. 於防護中心選擇郵件防護。
- 3. 點選設定。
- 4. 依需求變更設定值。

元件運作演算法

本元件執行時會在工作列的圖示上顯示掃瞄郵件的圖案。郵件防護演算法 運作如下所示:

- 1. 攔截每一封使用者傳送或接收的郵件。
- 2. 將郵件分為郵件主旨標題、本文內容及檔案附件進行掃瞄。
- 3. 郵件的本文內容及檔案附件會經過病毒資料庫及啟發式分析掃瞄是 否含有惡意程式。資料庫具有所有惡意程式和已知威脅的描述說明 並提供解毒方式,而啟發式分析可以偵測尚未加入資料庫中的新型 威脅。
- 4. 病毒掃瞄完畢之後您可以執行的動作為:
	- 如果郵件的本文內容及檔案附件發現惡意程式,郵件防護將會封 鎖郵件並建立備份,接著進行解毒。如果解毒成功,檔案即可恢 復存取。若解毒失敗,則郵件或受感染的部分將被刪除。掃瞄處 理宗畢後,將會於郵件主旨顯示關於處理方式的文字標籤。
	- 如果郵件的本文內容及檔案附件偵測出可疑物件,但不確定是否 真為惡意軟體,郵件防護會將可疑檔案移動至隔離區。
	- 如果未於郵件中發現惡意程式,郵件會立刻恢復使用。
- ●在 Microsoft Office Outlook, 本元件提供可用來微調郵件防護各項設 定的外掛模組功能。

- ●如果您使用 The Bat!外掛程式,郵件流量規則跟相關應用程序設定將 會由 The Bat!控制並忽略原始設定。
- ●當使用其他的收信軟體,例如 Microsoft Outlook Express/Windows Mail、Mozilla Thunderbird、Eudora 及 IncrediMail 時,郵件防護將仍 會掃瞄藉由 SMTP、POP3、IMAP 及 NNTP 傳輸協定所傳送的郵件。

請注意,當使用Thunderbird郵件用戶端軟體時,如果使用過濾功能從收件匣 移動郵件,將不會掃瞄經由IMAP傳輸協定所傳送的郵件。

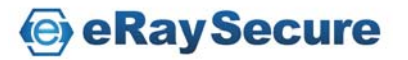

<span id="page-27-0"></span>網頁防護

當您在瀏覽網路時,可能將電腦上所存放的資料暴露在感染惡意軟體的風 險中。因為當您下載免費軟體或瀏覽網站時,都有可能遭遇網路攻擊,並 使電腦遭到惡意程式滲透。此外,網路蠕蟲也可能在您開啟網頁或下載檔 案之前,藉由您的網路連線侵入您的電腦。

網頁防護功能的設計概念就是要確保使用網路時的安全性。本功能可防止 資料藉由 HTTP 傳輸協定進入到您的雷腦,同時也能防止惡意的指今碼被 執行。

網頁防護將會監控 HTTP 流量是否使用受保護的連接埠來通行。最常被用 來傳遞郵件及 HTTP 流量的連接埠已經先被列入保護清單。假如您使用未 列入清單的連接埠時,您必須先將連接埠加入防護清單,以免遭到封鎖。

如果您經常使用網路,建議您務必使用網頁防護。假如您已經擁有防火牆 或其他流量過濾設備,網頁防護也能提供您更多一層的保障。

您可以在安全防護等級調整防護設定。當偵測到威脅時,將會執行所設定 的動作,預設是由防護自動選擇動作。

卡巴斯基實驗室專家建議,請不要任意變更防護設定。我們已經最佳化預 設的防護設定。如果您變更設定後想要恢復預設值,請點選預設等級按鈕。

變更設定方式如下:

- 1. 開啟主控台並點選右上方的設定。
- 2. 於防護中心選擇網頁防護。
- 3. 點選設定。
- 4. 依需求變更設定值。

元件運作演算法

網頁防護演算法運作如下所示:

- 1. 網頁防護使用威脅資料庫和啟發式分析,用來攔截並分析使用 HTTP 協定開啟的網站或檔案是否含有惡意程式。資料庫具有所有 惡意程式跟已知威脅的說明並提供解毒方法,而啟發式分析可以偵 測尚未加入資料庫中的新型威脅。
- 2. 檔案分析完畢之後您可以執行的動作為:
	- 當使用者開啟的網站或檔案含有惡意程式,將會直接遭到封鎖並 顯示網站或檔案遭到感染的通知。
	- 如果網站或檔案不包含威脅,將會立刻恢復使用。

指令碼掃瞄演算法如下所示:

- 1. 網頁防護攔截網頁上的指令碼,掃瞄是否含有惡意程式。
- 2. 如果偵測到惡意程式,將會立刻封銷並以彈跳視窗通知使用者。
- 3. 如果沒有發現惡意程式或威脅,將會立刻恢復使用。

當使用Internet Explorer開啟網頁時才會進行攔截指令碼。

卡巴斯基網址顧問

網頁防護包括卡巴斯基網址顧問,可用來檢查所有網頁中的網址是否存在 於可疑網站或釣魚網站資料庫中。您可以建立信任網址清單或需要被掃瞄 的網址檢查清單。本模組支援Microsoft Internet Explorer及Mozilla Firefox瀏 覽器。

您可以加以設定信任網址清單及網址檢查清單,或是關閉卡巴斯基網址顧 問功能。卡巴斯基網址顧問不僅可以由主控台中設定,也能由瀏覽器工具 列的圖示中開啟設定視窗。

建立信任網址清單的方式如下:

- 1. 開啟主控台並點選右上方的設定。
- 2. 於防護中心選擇網頁防護。
- 3. 在視窗右方選取設定。
- 4. 於安全瀏覽頁籤的卡巴斯基網址顧問,點選掃瞄信任網址外的全部 網址的排除。

5. 於信任網址清單視窗中點選新增加入不掃瞄內容的網址。

建立網址檢查清單的方式如下:

- 1. 開啟主控台並點選右上方的設定。
- 2. 於防護中心選擇網頁防護。
- 3. 在視窗右方選取設定。
- 4. 於安全瀏覽頁籤的卡巴斯基網址顧問,點選掃瞄特定網址的選擇。
- 5. 於網址檢查清單視窗中點選新增加入要掃瞄內容的網址。

如果您不想使用卡巴斯基網址顧問,設定方式如下:

- 1. 開啟主控台並點選右上方的設定。
- 2. 於防護中心選擇網頁防護。
- 3. 在視窗右方選取設定。
- 4. 於安全瀏覽頁籤的卡巴斯基網址顧問,取消勾選檢查網址。

要開啟瀏覽器上的卡巴斯基網址顧問,請您點選瀏覽器工具列中的卡巴斯 基圖示。

**e** eRay Secure

信任網址

您可以建立內容完全受信任的網址清單。網路防護將不會掃瞄這些網址內 的資料。如此可以有效地避免網頁防護干擾從已知的網站下載檔案。

設定信任網址的方式如下:

- 1. 開啟主控台並點選右上方的設定。
- 2. 於防護中心選擇網頁防護。
- 3. 在視窗右方選取設定。

4. 於信任網址頁籤,勾選設定信任網址,並按新增來加入網址。 如果您要暫時從信任清單中排除某個網址,您只要取消勾選該網址項目即 可,不需要額外刪除。

還原網頁防護預設值

如果不滿意所變更過的設定,您可以還原至卡巴斯基實驗室所制定的預設 值,也就是將所有設定恢復至預設等級。

還原網頁防護預設值的方式如下:

- 1. 開啟主控台並點選右上方的設定。
- 2. 於防護中心選擇網頁防護。
- 3. 於安全防護等級點選預設等級,即可恢復至預設值。

#### <span id="page-30-0"></span>即時通訊防護

舒適的網際網路除了提供方便性之外,即時通訊軟體也逐漸被廣泛使用。 即時通訊軟體卻也成為電腦安全性的潛在威脅,包含可疑網址的即時訊息 或是入侵者用來進行網路釣魚攻擊的惡意程式,都會使用即時通訊軟體來 進行散播。惡意程式藉由通訊軟體所散發的垃圾訊息或釣魚網址,最常被 用來竊取使用者的帳號及密碼。

即時通訊防護的設計理念就是要保護使用即時通訊軟體時的安全性。本防 護將會防護即時通訊軟體協議所接收的資訊,例如:ICQ、MSN、AIM、Yahoo! Messenger、Jabber、Google Talk 或其他即時通訊軟體。

由於Yahoo! Messenger及Google Talk軟體使用加密通訊協議 (SSL),因此 如果要使用即時通訊防護來進行掃瞄,必須設定掃瞄加密連線。請於設定 的進階設定選擇網路,勾選掃瞄加密的連線。

變更設定方式如下:

- 1. 開啟主控台並點選右上方的設定。
- 2. 於防護中心選擇即時通訊防護。
- 3. 點選設定。
- 4. 依需求變更設定值。

元件運作演算法

即時通訊防護會在系統啟動後開始啟用並在記憶體執行,掃瞄所有傳送與 接收的訊息。即時通訊防護演算法運作如下所示:

- 1. 攔截使用者接收或傳送的訊息。
- 2. 利用資料庫的數據掃瞄分析訊息中是否含有可疑或網路釣魚網址。 如果偵測到威脅將會顯示英文封鎖訊息。
- 3. 如果掃瞄完畢沒有發現任何威脅將會正常顯示。

當使用即時通訊軟體傳送或儲存檔案時,將會由檔案防護進行掃瞄。

#### <span id="page-31-0"></span>系統監控

系統監控會收集所有電腦上應用程式的活動資訊,並將這些資訊提供給其 他功能元件進行分析。如果開啟儲存活動記錄功能,當電腦產生任何異常 時,您可以執行回溯可疑程式動作。主要在當系統監控偵測到可疑程式行 為或免疫防護、檔案防護執行掃瞄發現可疑程式時,使用者可選擇是否執 行回溯可疑程式動作。

系統監控於偵測到危險活動或可疑程式時,執行Kaspersky Anti‐Virus預設動 作。Kaspersky Anti‐Virus防護元件也可以於偵測到可疑行為時向系統監控功 能索取應用程式的額外資訊來協助判斷。當Kaspersky Anti‐Virus使用互動式 模式,您可以檢視系統監控所收集的事件記錄,於通知視窗中選擇要執行 的動作。如果偵測到潛在的可疑程式,也會有通知視窗顯示,請您選擇下 一步要執行的動作。

預設將會自動啟用系統監控。建議您不要關閉此功能,避免緊急狀況時無 法使用回溯功能,或無法提供應用程式資訊給免疫防護或其他防護元件來 判斷程式是否具有威脅性。

關閉系統監控的方式如下:

- 1. 開啟主控台並點選右上方的設定。
- 2. 於防護中心選擇系統監控。
- 3. 於右方視窗取消勾選啟用系統監控。

使用可更新的危險活動模式特徵碼(BSS)

危險活動模式(BSS – 行為數據特徵碼)包含用來定義應用程式是否為威 脅的活動類型資料庫。如果應用程式所執行的動作符合危險活動特徵碼, Kaspersky Anti‐Virus將會採取預設動作。

Kaspersky Anti‐Virus更新時將會即時更新危險活動特徵碼資料庫。為了更確 實執行系統監控功能,掃瞄任何可能含有危險活動的應用程式,預設將使 用啟發式分析,根據特徵碼分析所有應用程式,並在偵測時顯示通知視 窗,您可以選擇偵測時要執行的動作。

變更偵測到危險活動時的方式如下:

- 1. 開啟主控台並點選右上方的設定。
- 2. 於防護中心選擇系統監控。
- 3. 右方視窗勾選啟發式分析的使用可更新的危險活動模式特徵碼(**BSS**)。
- 4. 於選擇動作的下拉式選單選擇指定的動作。

**e** eRay Secure

<span id="page-32-0"></span>回溯可疑程式動作

當電腦產生異常時您可以使用此功能將可疑程式的動作回溯。要使用此功 能,您必須先啟用儲存活動記錄。回溯可疑程式動作只會影響程式所使用 的資料,不會影響到作業系統或電腦上所執行的其他程式。

變更回溯可疑程式動作的方式如下:

- 1. 開啟主控台並點選右上方的設定。
- 2. 於防護中心選擇系統監控。
- 3. 於右方視窗應用程式活動記錄勾選儲存活動記錄。
- 4. 於選擇動作的下拉式選單選擇指定的動作。

#### 免疫防護

免疫防護除了可以偵測已知威脅,也偵測不在資料庫中的未知威脅。免疫 防護提供主動防禦技術,在威脅危害系統前即加以處理。相對的,被動防 護技術則是以資料庫記錄來分析惡意程式碼。免疫防護藉由程式的行為來 判斷是否為新威脅。當應用程式的活動被判定為可疑行為時,將會封鎖該 程式的所有活動。

變更設定方式如下:

- 1. 開啟主控台並點選右上方的設定。
- 2. 於防護中心選擇免疫防護。
- 3. 點選設定。
- 4. 依需求變更設定值。

### <span id="page-33-0"></span>掃瞄我的電腦

掃瞄系統中的病毒及弱點是確保電腦安全性的重要工作之一。病毒掃瞄將 會偵測惡意程式是否蔓延。弱點掃瞄將協助您檢查出系統內可能遭入侵者 用來傳播惡意程式或竊取個人資料的漏洞。

卡巴斯基實驗室的專家將掃瞄工作區分為以下類型:

- •自訂掃瞄:由使用者自行決定掃瞄物件。電腦中的任何物件都能掃 瞄。您也可以使用此工作來掃瞄移動式儲存裝置。
- •完整掃瞄:針對系統內所有物件進行完整的掃瞄,包括系統記憶體、 隱藏的啟動檔案、系統備份儲存區、全部的硬碟機,及全部的抽取式 硬碟。
- •快速掃瞄:針對系統記憶體、隱藏的啟動檔案,及磁碟開機區進行掃 瞄。

建議不要變更完整掃瞄及快速掃瞄的掃瞄範圍檔案清單。

### 更新

使資料庫定期更新是防護電腦的必要條件。每天都會產生新的病毒、木馬 程式或惡意程式,因此隨時更新資料庫來保障電腦安全顯得非常重要。關 於威脅的資訊及解決方法都存放於卡巴斯基實驗室的資料庫中,定期下載 這些資料檔案就能維持最佳的防護效果。

更新資料庫將會下載檔案到您的電腦中:

- •卡巴斯基資料庫:包含惡意威脅、網路攻擊特徵碼及解決方法的防護 資訊。各項防護元件將依此資料庫來偵測及解毒。由於卡巴斯基實驗 室資料庫每小時發佈威脅資訊,建議您務必定期更新資料庫。
- •應用程式模組:除了更新資料庫外,還會下載含有卡巴斯基弱點的更 新修正套件,下載安裝完畢即可修復既有的弱點或加強功能與運作效 率。

為了由卡巴斯基伺服器完整下載更新,您必須先確認網路可正常連線。預 設的更新方式是藉由網際網路連線至伺服器下載,若您是採用代理伺服器 連線,請手動設定相關資訊。

更新成功後會在更新中心顯示資料庫狀態為最新。當您的資料庫過舊時, 將會出現提示訊息,請您馬上進行更新,如果太久沒有更新,所需要下載 的資料庫檔案量可能會較大,請您耐心等候下載完成。每一次的更新資料 將會自行備份,萬一更新失敗或資料庫毀損時可以隨時回溯至前一版的資 料庫。

**e** eRay Secure

### <span id="page-34-0"></span>安全工具箱

確保系統安全不是一項簡單的工作,需要熟悉作業系統特性及系統漏洞的 專家協助。此外,系統資源的數量及多變性也會增加分析和處理的難度。

為了協助能更具體減低各項的安全性疑慮,卡巴斯基實驗室推出了一系列 能加強系統防護的精靈及工具:

- •救援光碟建立精靈:如果遭受病毒危害後或系統檔案毀損造成無法開 機時,仍可恢復系統運作。
- •弱點掃瞄:精靈會進行系統的安全診斷以及檢查程序中那些具有潛在 的漏洞,並產生一份需要執行的動作清單來修復系統漏洞。
- ●瀏覽器設定精靈:針對 Microsoft Internet Explorer 瀏覽器的安全性 進行診斷評估。
- •隱私清理精靈:搜尋並清除各種的使用者活動記錄。
- •系統還原精靈:搜尋並清除惡意軟體活動的相關問題。

### 升級

Kaspersky Internet Security 2011 提供您所需的完整資訊安全防護。 Kaspersky Internet Security 2011 (KIS 2011)包含了 Kaspersky Anti-Virus 2011 (KAV2011)的所有技術與功能。新增的防護功能有:應用程式控制、家長 控制、沙盒防護、網路攻擊防護、防火牆、沙盒瀏覽器、廣告橫幅防護、 垃圾郵件防護、區域篩選。您可點選防護選項,檢視每項防護功能更詳細 的資訊。

若您從未安裝試用 Kaspersky Internet Security,您可點選立即試用體驗 Kaspersky Internet Security 的全面防護功能,若您已了解 Kaspersky Internet Security 2011 所有的防護功能,想立即購買產品請點現在購買。

試用 Kaspersky Internet Security 2011 注意事項:

- 1. 一台電腦僅能試用一次 Kaspersky Internet Security,免費試用期為 30 天,您無法重複安裝試用版。
- 2. 卡巴斯基授權天數分開計算不可累加。試用授權經啟動後將開始計 算免費試用天數,且試用授權不能暫停或合併累加於商業授權。因 此,建議您於 KAV/KIS 商業授權到期後再進行啟動 KIS 2011 試用授 權。

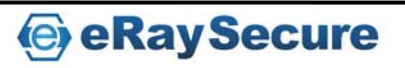

## <span id="page-35-0"></span>報告

Kaspersky Anti‐Virus 會建立每個防護功能的執行報告。藉由報告您可以檢 視相關資訊。例如指定時間內已偵測或已刪除的可疑程式(病毒檔案或木 馬程式)、更新歷程及更新檔案資訊、已偵測的垃圾郵件訊息或其他功能 詳細執行資訊。

當您使用 Microsoft Windows Vista 或 Microsoft Windows 7 作業系統時,您 可以利用卡巴斯基小工具來開啟報告。卡巴斯基小工具左邊圖示預設為開 啟報告,您可以於設定選項中設定左右邊圖示要開啟的功能。

開啟報告的方式如下:

- 1. 開啟主控台並點選右上方的報告,或使用卡巴斯基小工具上的圖示 開啟(Microsoft Windows Vista 或 Microsoft Windows 7 作業系統)。 報告頁籤會以圖表的方式顯示相關資訊。
- 2. 如果您要檢視每項防護功能更詳細的資訊,請點選報告頁籤右下方 的詳細報告。

詳細報告視窗將會以日期來區分相關資訊。要更快速檢視內容,您 可以輸入關鍵字來搜尋指定資訊。

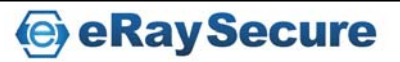

### <span id="page-36-0"></span>通知訊息

當卡巴斯基執行事件時將會有相對應的通知訊息顯示。根據事件的嚴重 性,您會接收到下列三類的通知訊息:

- •嚴重:重大事件通知,例如在系統上發現惡意物件的危險動作。您必 須立即決定如何處理威脅。這類型的通知為紅色提示視窗。
- •警告:具有潛在威脅的事件通知。例如在系統上發現可能被感染的檔 案或可疑活動行為。您可以根據提示訊息判斷類似的檔案或行為是否 具危險性。這類型的通知為黃色提示視窗。
- •資訊:此類通知提供非重大事件的資訊。這類型的通知為綠色提示視 窗。

通知訊息視窗包含四個部分:

- •視窗標題:包括簡短的事件描述,例如:可疑的活動行為、提示執行 權限、偵測到新的網路連線或病毒警告等。
- •事件描述:顯示關於訊息的詳細資訊,例如:某個應用程式名稱所引 起的事件、偵測到的威脅名稱或已偵測的網路連線設定。
- •選擇動作:卡巴斯基將會於訊息中顯示建議的動作。根據事件類型會 有相關的建議選項,例如偵測到病毒時:解毒、刪除或略過。應用程 式是否能夠執行,以免對系統造成危害:允許及封鎖。由卡巴斯基實 驗室專家建議的選項將會以粗體字註明。
- •進階動作:新增至排除清單。如果您確定檔案或程序不具威脅性,建 議您可以將它加入信任區域,避免下次您使用時重複提示。套用至所 有檔案,將所做的設定或動作直接套用至其他相同的事件。

### 疑難排解

如果您在使用上發生問題時,首先可以到我們的官方網站尋找問題解答: [http://web.kaspersky.com.tw/KL](http://web.kaspersky.com.tw/KL-Services/FAQ.htm)‐Services/FAQ.htm

點選「個人用戶」後依照您的軟體版本進行選擇,再依據所發生的問題種 類尋找相關技術支援文章。每篇文章內都有卡巴斯基實驗室專家建議的操 作方式,協助您排除問題。

如果您在常見問題解答找不到適當解決方法,請連絡技術支援中心: [http://www.kaspersky.com.tw/KL](http://www.kaspersky.com.tw/KL-Services/techsupport.htm)‐Services/techsupport.htm

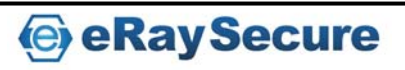